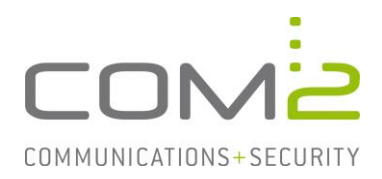

## Produkt: NetOrchestra<sup>®</sup> MA **Kurzbeschreibung: Erstkonfiguration und Anbindung über EWS**

*Diese Anleitung hilft Ihnen, das nachfolgend geschilderte Problem zu beheben. Dazu sollten Sie über gute bis sehr gute Kenntnisse im Betriebssystem Windows verfügen. Im Zweifelsfall empfehlen wir, einen Spezialisten hinzuzuziehen. Die com2 Communications & Security GmbH gibt keine Funktionsgarantie und übernimmt keine Haftung für Schäden oder Verlust an Hard- oder Software und/oder Datenbeständen, die durch Anwendung dieser Anleitung entstehen könnten.*

## **1 Systemanforderungen**

- NetOrchestra® MA Appliance (erhältlich als Hardware- und virtuelle Software Appliance)
- MS Exchange Server ab Version 2007
- Microsoft Internet Information Services (IIS)

## **2 Konfiguration der NetOrchestra® MA**

Die Konfiguration der NetOrchestra® Mailarchivierung (nachfolgend MA genannt) erfolgt über die Administrations-Weboberfläche. (https://<IP-Adresse>/admin)

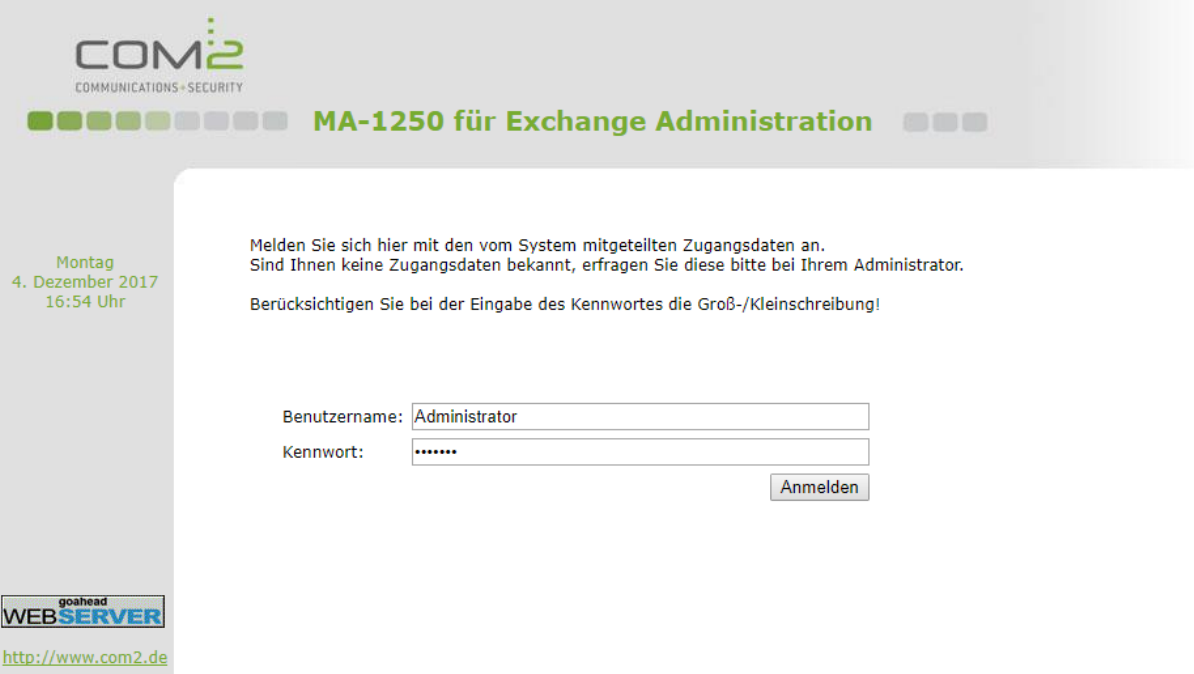

**Hinweis:** Soll die Seite nicht in einem Popup-Fenster geöffnet werden, kann die URL um p=0 ergänzt werden: https://<IP-Adresse>/admin/app.htm?**p=0**

Das Kennwort des Administrators entspricht im Auslieferungszustand dem Model der MA. Beispiel: "MA-1250".

Nach erfolgreichem Login können Sie mit der Systemkonfiguration beginnen.

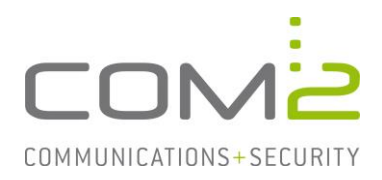

### **2.1 Netzwerk**

In der Webkonfiguration angemeldet, sollten zunächst die Netzwerkeinstellungen vorgenommen werden. Die Einstellungen werden nach Speichern der Konfiguration übernommen.

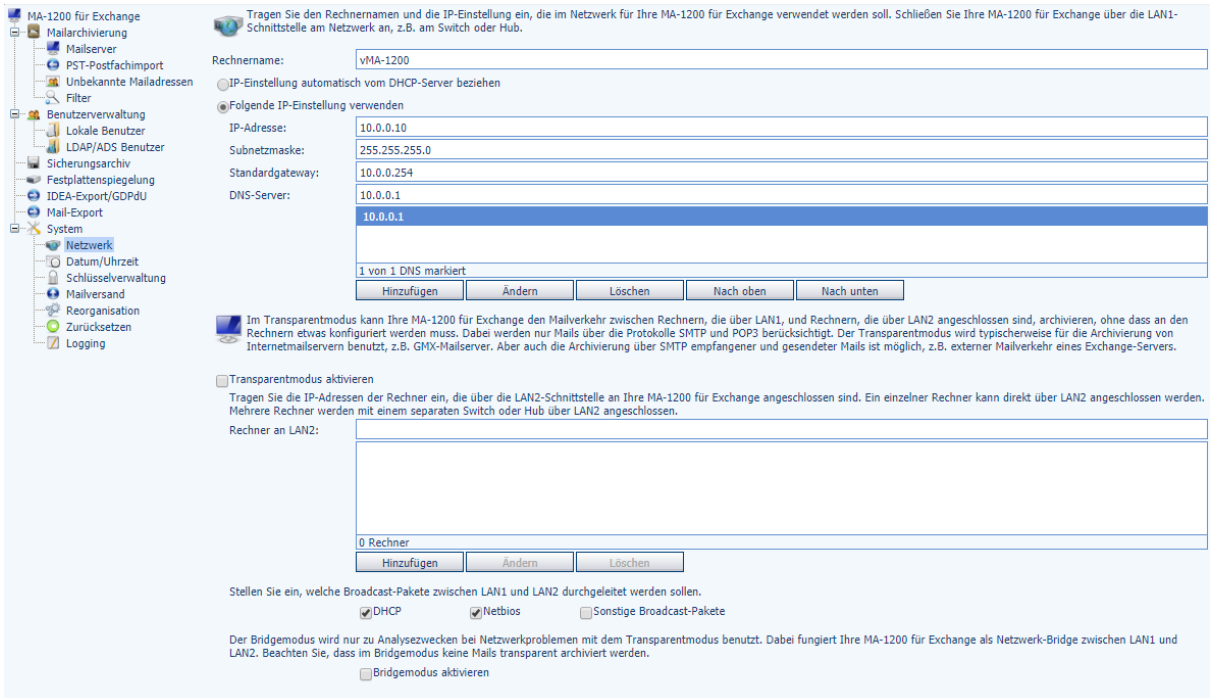

## **2.2 Datum/Uhrzeit**

Geben Sie einen NTP-Zeit-Server an und setzen Sie das Datum manuell (sollte kein Zeitserver verfügbar sein)

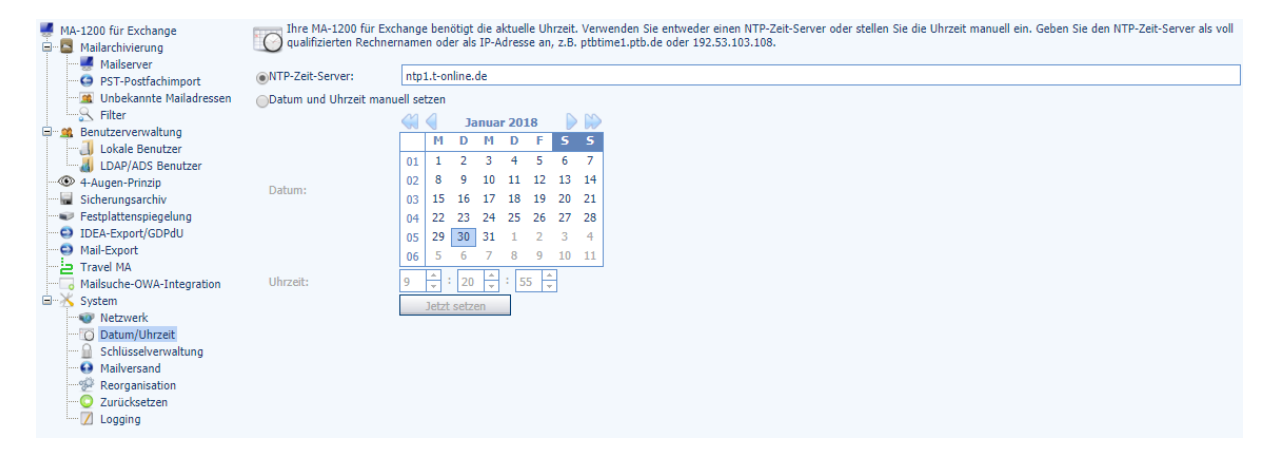

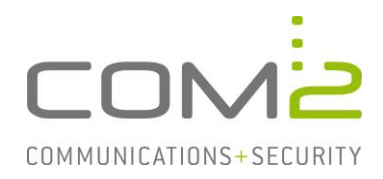

### **2.3 Schlüsselverwaltung**

Die NetOrchestra® MA benötigt einen Schlüssel, mit dem die archivierten Mails verschlüsselt werden. Bewahren Sie diesen zusammen mit dem Kennwort gut auf, damit nach einer Systemwiederherstellung die archivierten Mails wieder entschlüsselt werden können.

- Wechseln Sie in die Ansicht System > Schlüsselverwaltung.
- Vergeben Sie dem zu erzeugenden Schlüssel ein Kennwort.
- Klicken Sie auf [Schlüssel generieren und sichern…] und heben die Datei gut

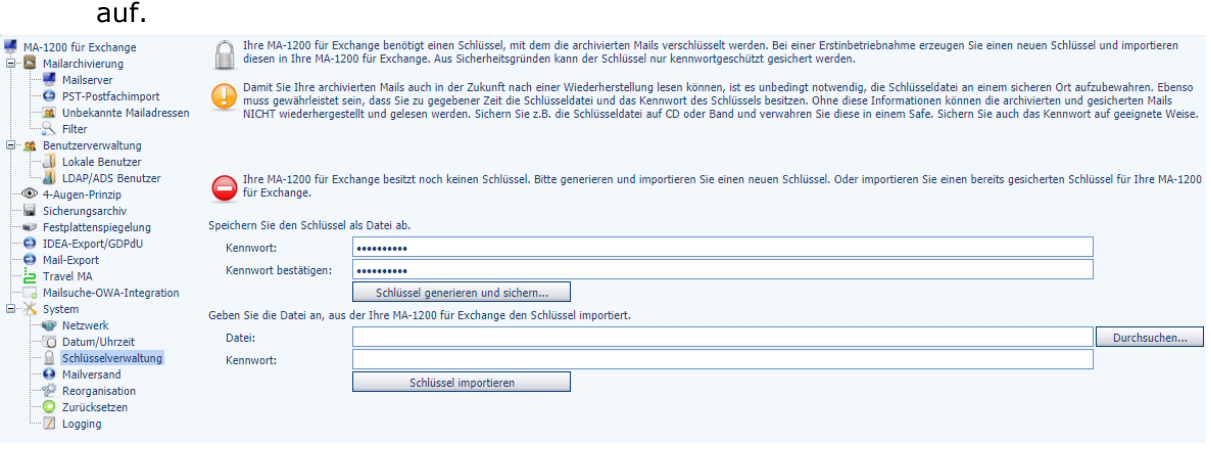

- Klicken Sie auf [Durchsuchen] und wählen den zuvor erstellten Schlüssel aus.
- Geben Sie das Kennwort an und klicken auf [Schlüssel importieren].

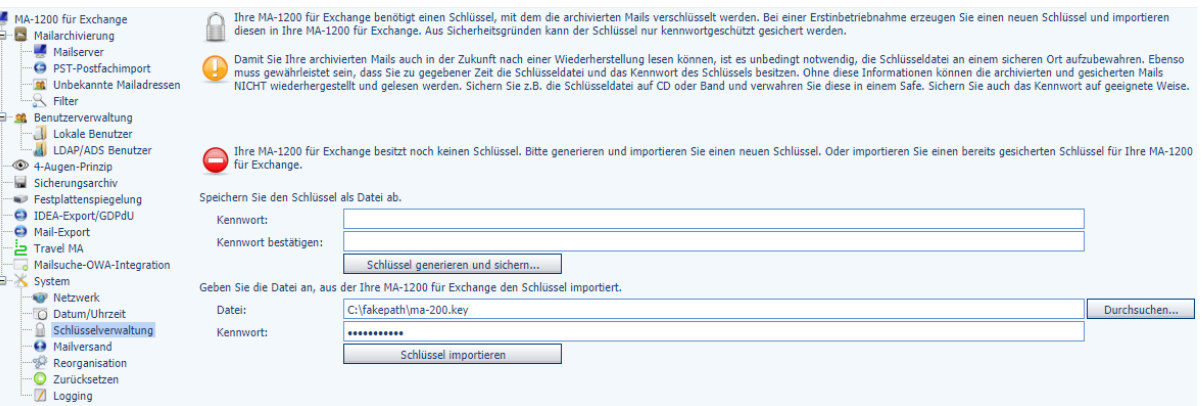

#### Die NetOrchestra® MA besitzt nun einen Schlüssel und es kann mit der Konfiguration fortgefahren werden.

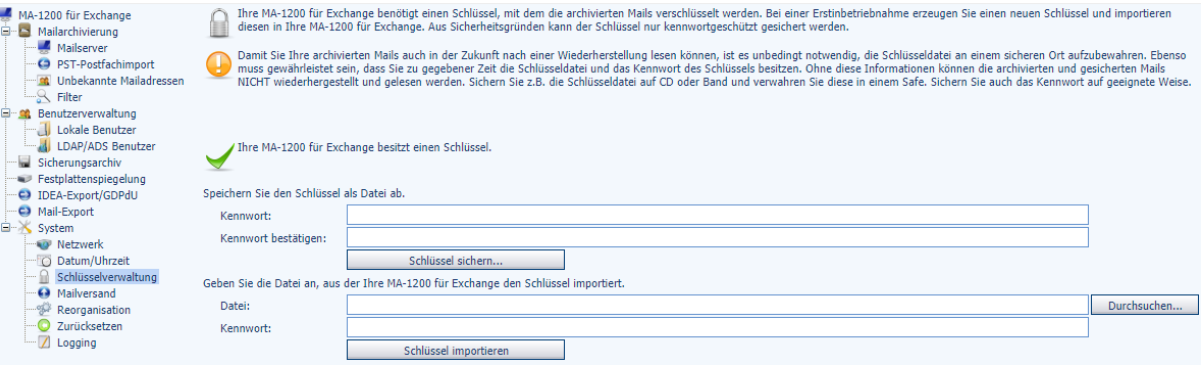

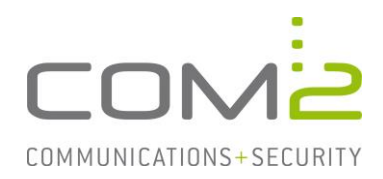

## **2.4 Mailversand**

- Geben Sie Ihren Exchange-Server an. Wurde in den Netzwerkeinstellungen ein DNS-Server eingetragen, kann der FQDN verwendet werden.
- Wählen Sie (falls notwendig) eine Authentifizierungsmethode aus und geben die erforderlichen Benutzerdaten an.
- Geben Sie eine oder mehrere Mailadressen an, welche zukünftig die Administrator-Nachrichten der MA erhalten sollen.
- Tragen Sie in der Absenderadresse Ihre Domäne ein.

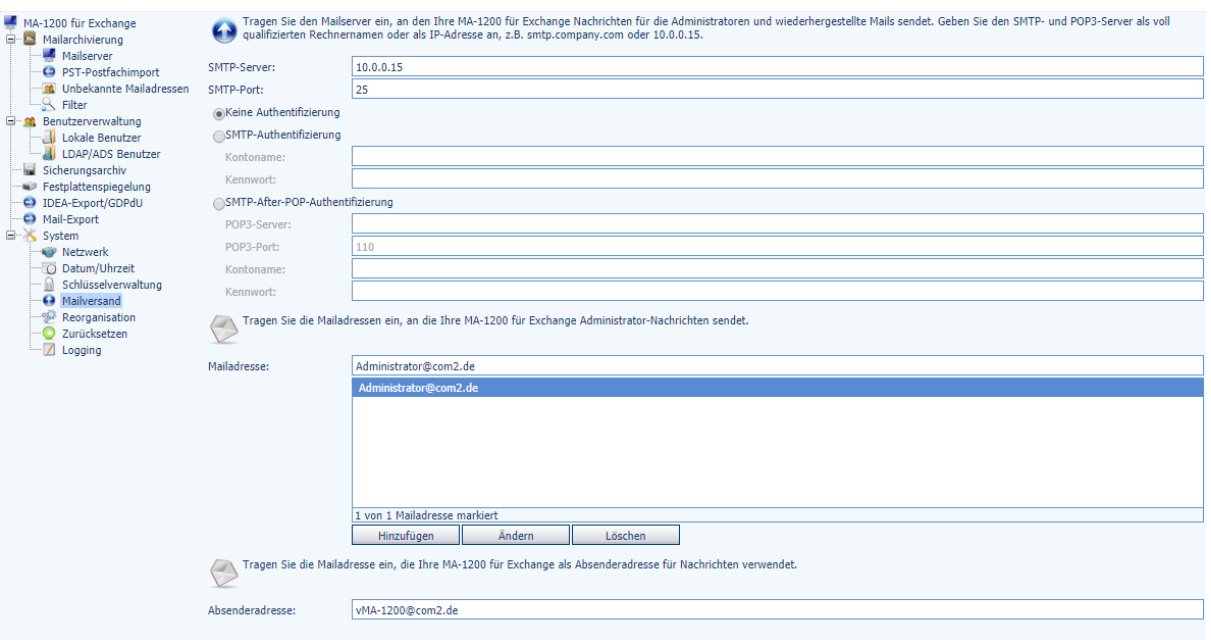

## **2.5 Unbekannte Mailadressen**

Wählen Sie die gewünschte Einstellung aus, wie mit unbekannten d.h. nicht in der MA konfigurierten bzw. nicht per LDAP importierten Mailadressen verfahren werden soll.

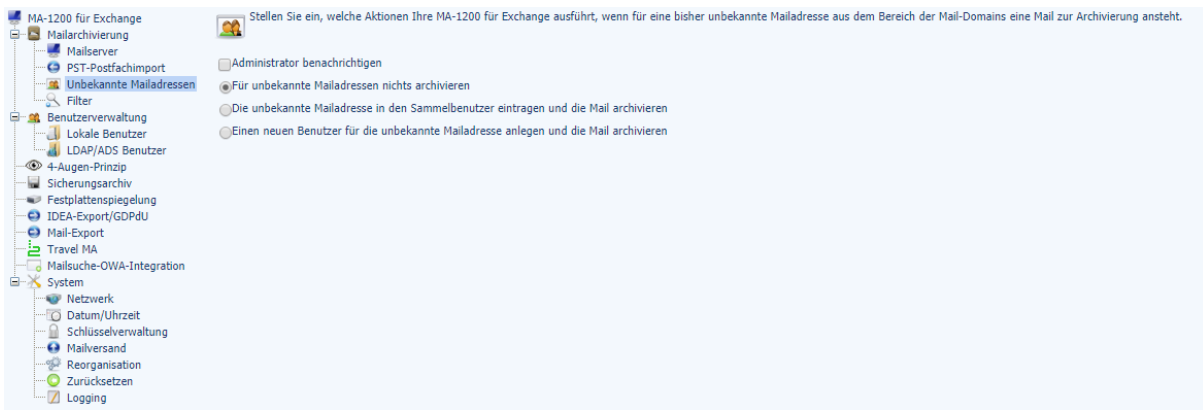

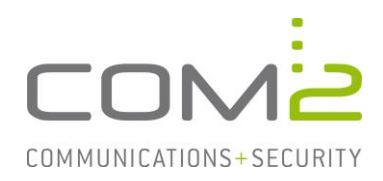

## **2.6 Filter <optional>**

In der MA haben Sie die Möglichkeit folgende Filter zu aktivieren:

- Mail-Domain (Pflichtangabe, Kapitel 4)
- Postfach-Ausschlussliste
- Mailadress-Ausschlussliste
- Betreff-Ausschlussliste

Die Konfiguration der Mailadress- und Betreff-Ausschlusslisten erfolgt hier. Die Konfiguration der Postfach-Ausschlussliste finden Sie in der Ansicht Mailserver.

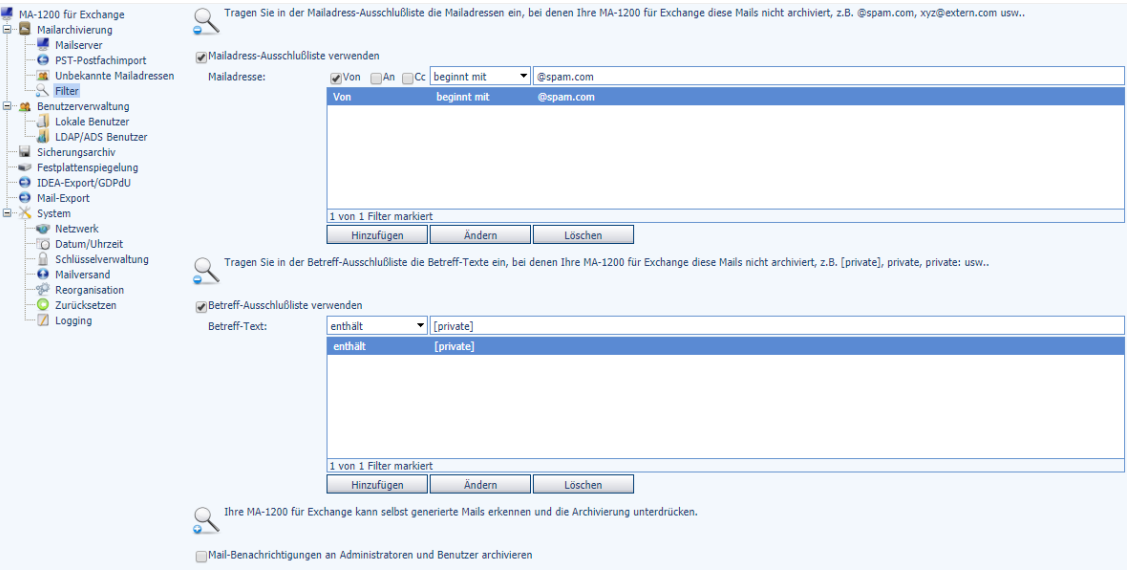

**Hinweis:** Bei der Mailadress- und Betreff-Ausschlussliste werden Mails, welche durch die Filter ausgeschlossen wurden, generell nicht archiviert.Bei der Postfach-Ausschlussliste werden Mails nur für das angegebene Postfach nicht archiviert.

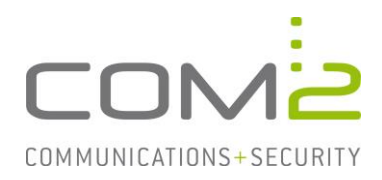

## **2.7 LDAP/ADS Benutzer**

Es empfiehlt sich im AD eine Gruppe anzulegen, in der sich alle Mailadressen befinden für die Mails archiviert werden sollen.

- Aktivieren Sie die Checkbox LDAP/ADS-Server verwenden, Typ: und wählen den Typ Ihres LDAP-Servers aus.
- Geben Sie die Anmeldedaten Ihres LDAP-Servers an.
- Passen Sie den Benutzersuchfilter nach Ihren Gegebenheiten an. Befinden sich die zu importierenden User in einer eigenen Gruppe, können Sie hier den DN der Gruppe angeben. Beispiel:

```
(&(|(objectClass=user)(objectClass=person)(objectClass=organization-
alPerson))(!(objectClass=contact))(memberof=CN=NetOrches-
tra,DC=com2test,DC=de))
```
Nach Speichern der Konfiguration können Sie die User mit [Import starten] importieren.

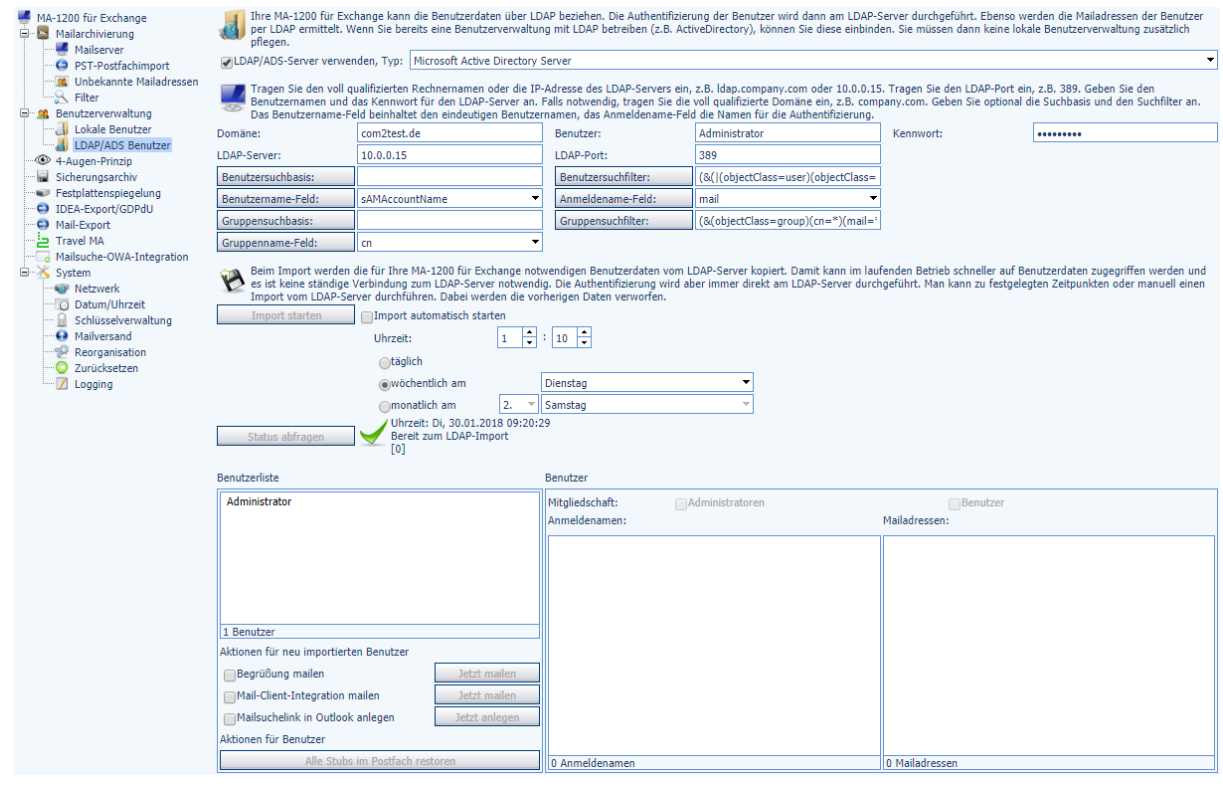

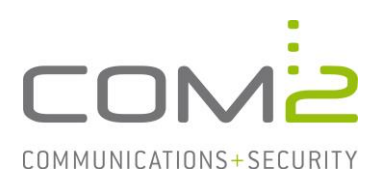

## **DN (Distinguished Name) ermitteln**

- Öffnen Sie die Anwendung Active Directory-Benutzer und -Computer.
- Aktivieren Sie im Ansicht-Menü die Option Erweiterte Features.

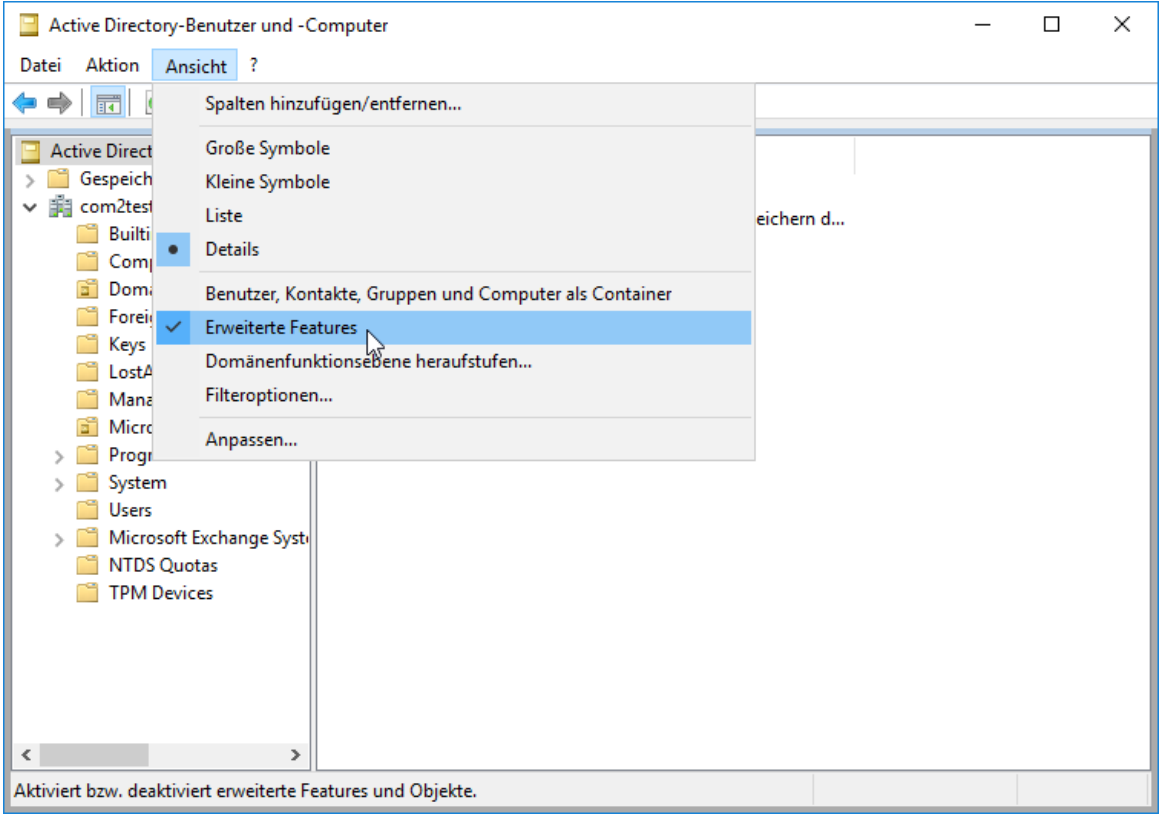

#### - Öffnen Sie die Eigenschaften der Gruppe.

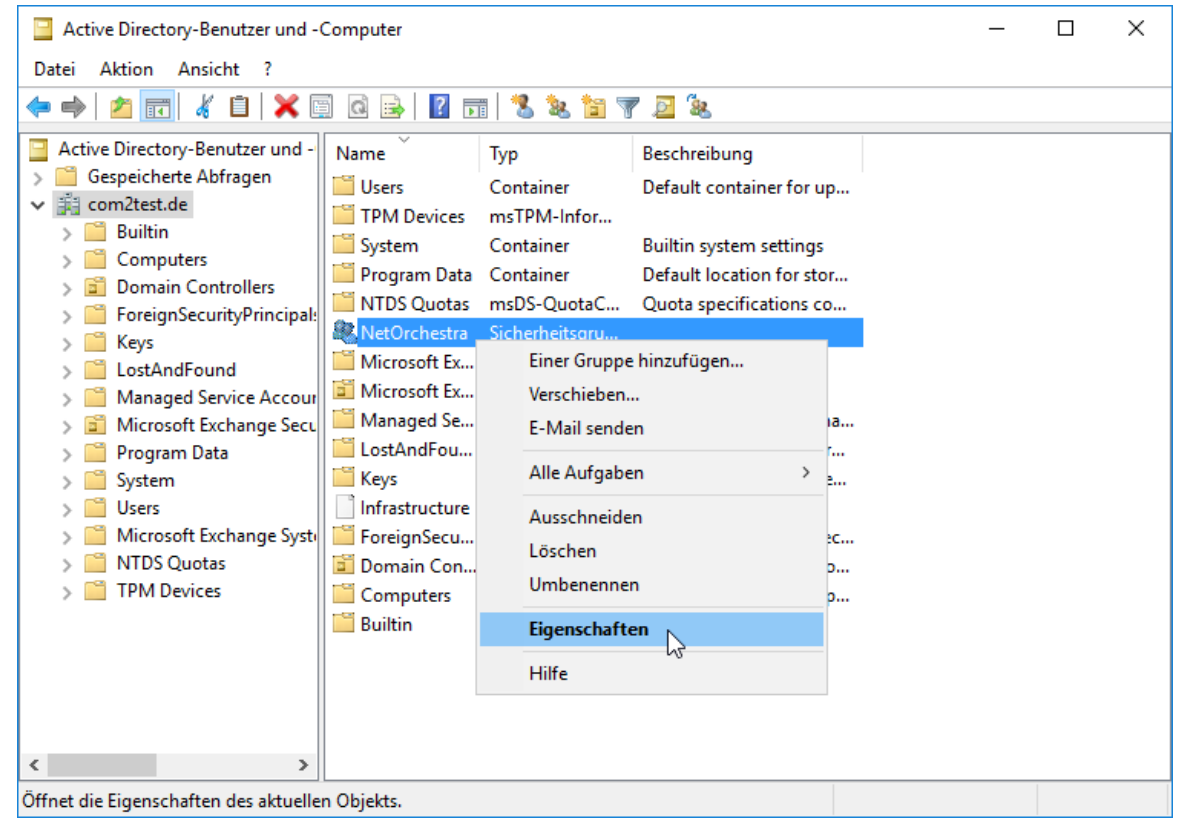

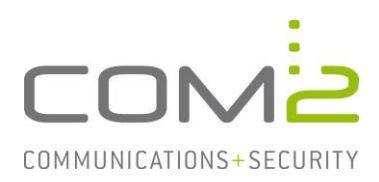

Den dn (distinguishedName) finden Sie im Reiter Attribut-Editor.

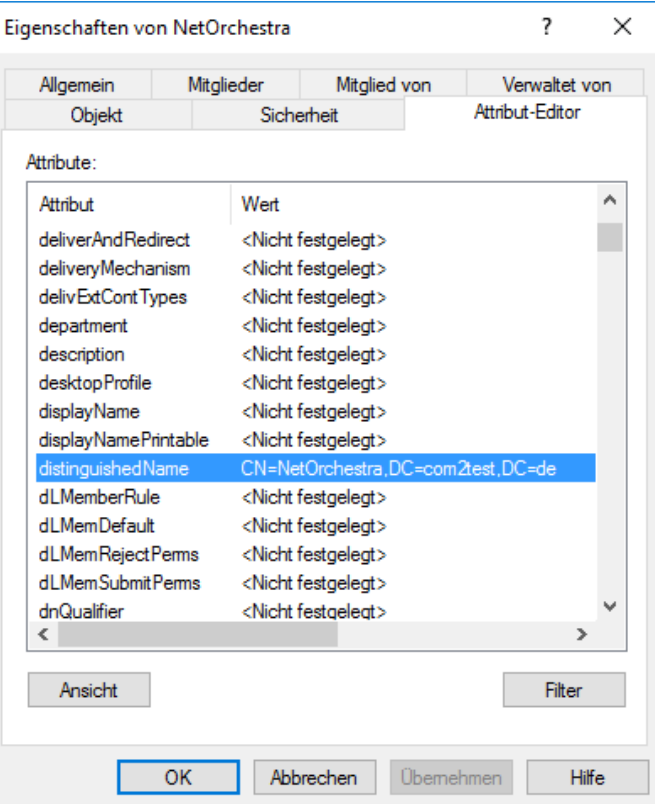

#### **2.8 Festplattenspiegelung**

Für die Festplattenspiegelung wird eine Netzwerkfreigabe benötigt, auf der sich genügend Platz befindet um wichtige Daten von der Festplatte der MA zu spiegeln. Der benötigte Speicher übersteigt nie den belegten Festplattenspeicher der MA.

Es ist ratsam das Netzlaufwerk in Ihre Backups mit aufzunehmen.

- Aktiveren Sie die Option Festplattenspiegelung verwenden.
- Geben Sie das Netzlaufwerk und die benötigten Anmeldedaten an.
- Aktivieren Sie die Option Datensicherung aktivieren.
- Aktivieren Sie die Option Synchronisation automatisch starten und geben eine Uhrzeit außerhalb der Arbeitszeiten an.

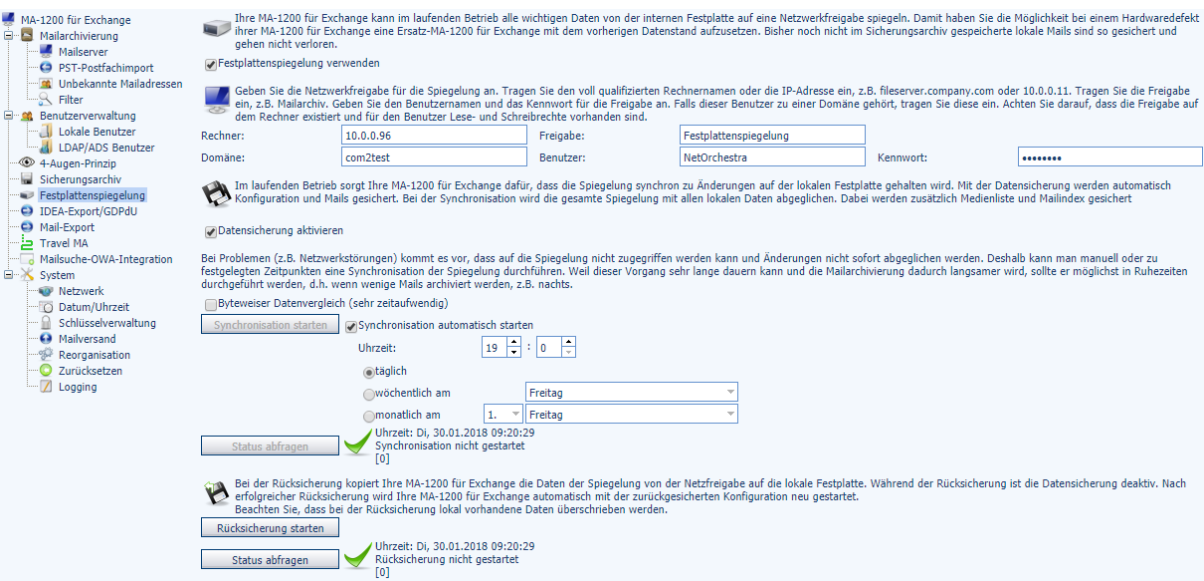

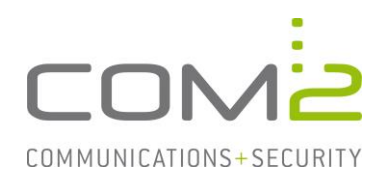

# **3 Konfiguration des Exchange Servers**

## **3.1 Impersonation**

Die MA benötigt einen impersonisierten User um auf alle Benutzerpostfächer zugreifen zu dürfen. Die Impersonation kann über die Exchange Management Shell (EMS) oder im Browser über die Exchange-Verwaltungskonsole (ECP) durchgeführt werden.

#### **Exchange Management Shell (EMS)**

Öffnen Sie die Exchange Management Shell und führen folgenden Befehl aus:

New-ManagementRoleAssignment -Name:<Name> -Role:ApplicationImpersonation -User:<User>

### **Exchange-Verwaltungskonsole (ECP)**

- Öffnen Sie die Exchange-Verwaltungskonsole in Ihrem Browser. URL: https://<Exchange>/ecp
- Wechseln Sie in die Ansicht Berechtigungen > Administratorrollen.
- Erstellen Sie eine neue Rollengruppe.
- Vergeben Sie einen Namen, wählen die Rolle ApplicationImpersonation aus und geben den Benutzer an.
- Klicken Sie auf [Speichern].

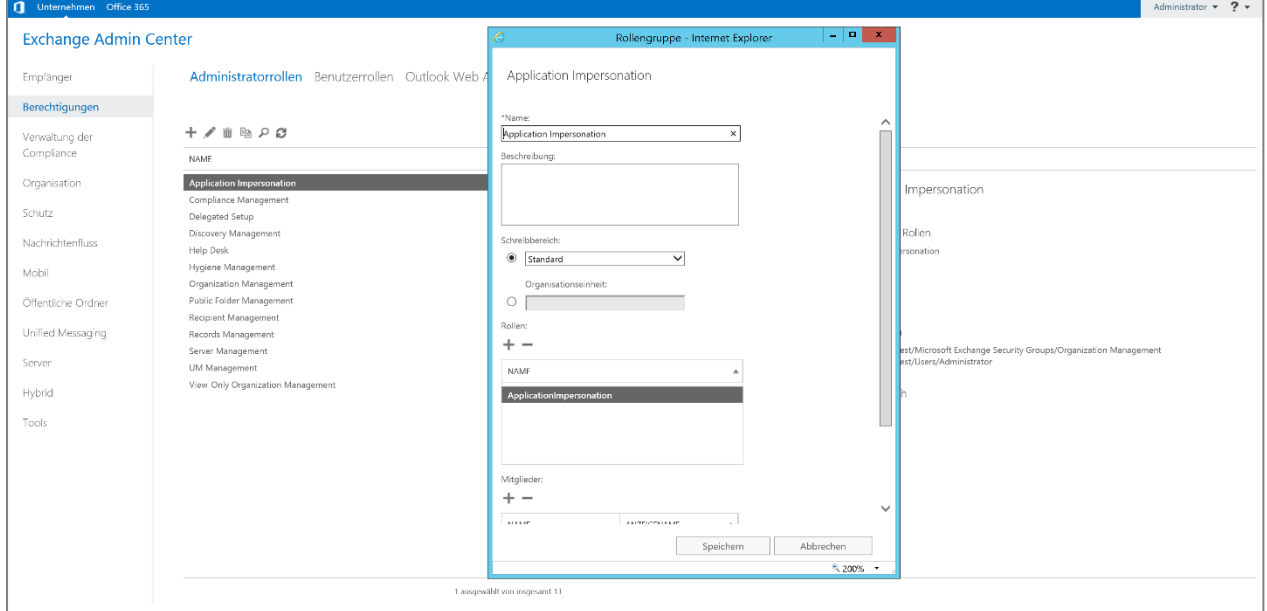

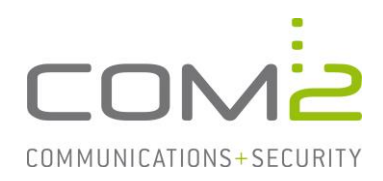

## **3.2 Journalpostfach**

Aus einem Journalpostfach können alle ein- und ausgehenden Mails in Ihrem Unternehmen archiviert werden. Damit Mails an das Journalpostfach gesendet werden, muss auf dem Mailserver eine Journalregel eingerichtet werden.

Es wird zwischen Standard- und Premium-Journaling unterschieden:

Beim Standard-Journaling werden alle Nachrichten aufgezeichnet, die an alle und von allen Postfächern in der angegebenen Postfachdatenbank gesendet bzw. empfangen werden.

Beim Premium-Journaling werden Journalregeln verwendet, um Nachrichten basierend auf Empfängern (alle Empfänger oder angegebene Empfänger) und Bereich (interne Nachrichten, externe Nachrichten oder alle Nachrichten) aufzuzeichnen. Premium-Journaling erfordert Exchange-Enterprise-Clientzugriffslizenzen (CALs)

Die Konfiguration erfolgt in der Exchange-Verwaltungskonsole. https://<Exchange>/ecp

#### **Standard-Journaling**

Unternehmen Office 365

- Wechseln Sie in die Ansicht Server > Datenbanken.
- Wählen Sie Ihre Postfachdatenbank aus und klicken auf Bearbeiten.
- Wechseln Sie in die Ansicht Wartung, klicken auf [Durchsuchen] und wählen einen Benutzer für das Journalpostfach aus.

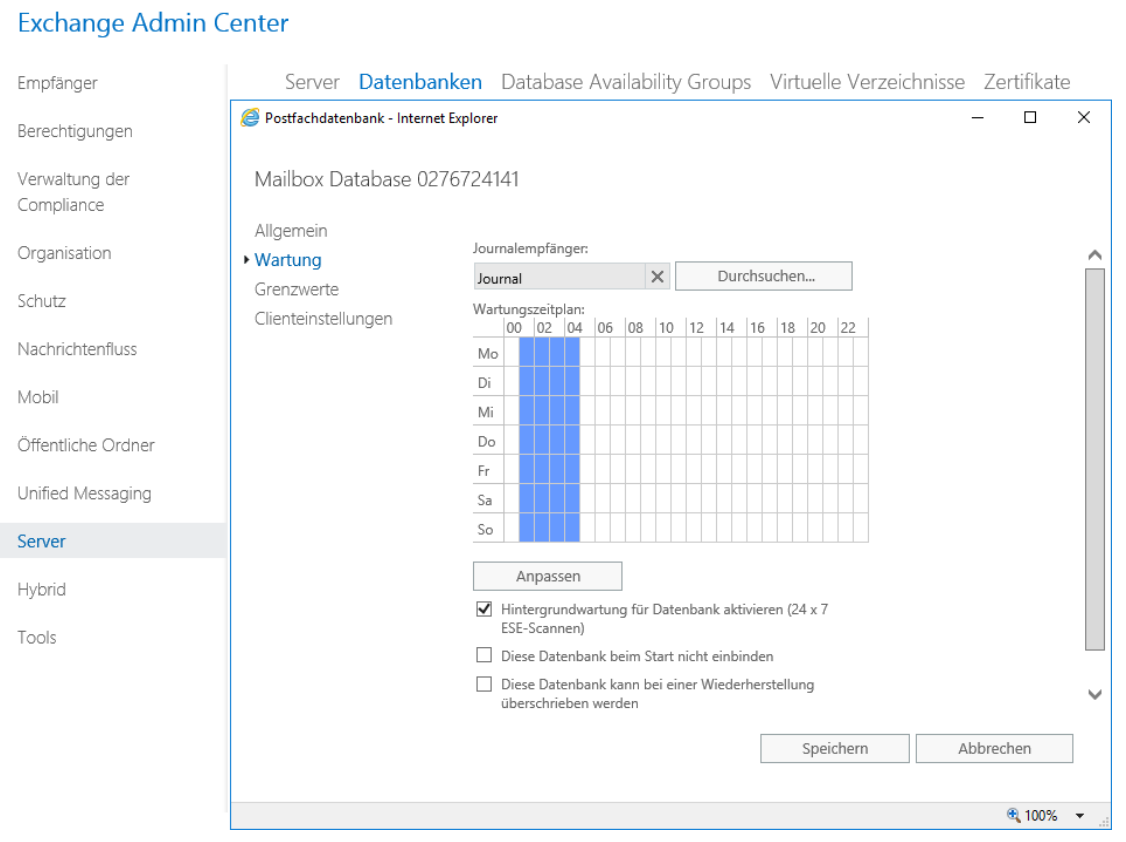

Nach Klick auf [Speichern] ist die Journalregel aktiv.

Administrator  $\sim$  2  $\sim$ 

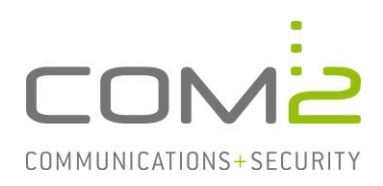

Hilfe

## **Premium-Journaling**

- Wechseln Sie in die Ansicht Verwaltung der Richtlinientreue > Journalregeln.
- Erstellen Sie eine neue Journalregel.

#### Exchange Admin Center

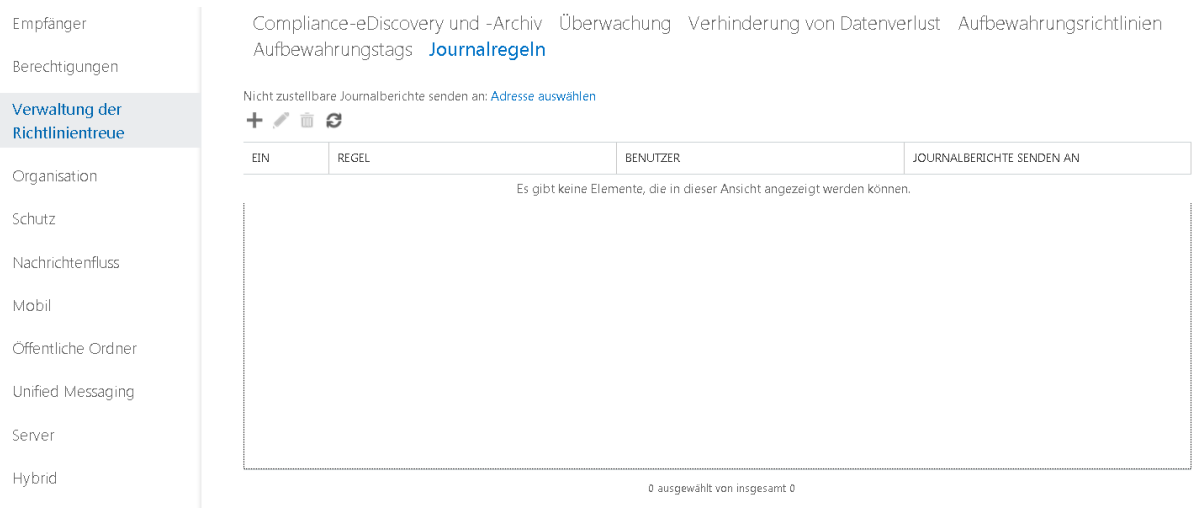

- Geben Sie die Mailadresse des Journalbenutzers an und in welchen Fällen die Journalregel gelten soll.

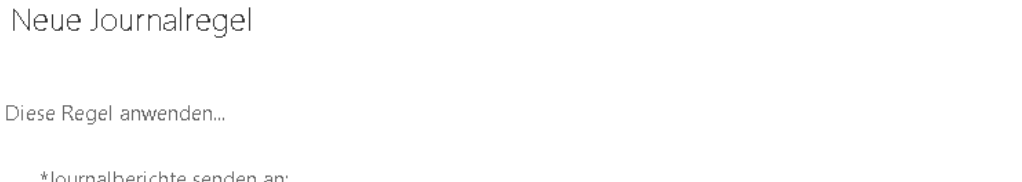

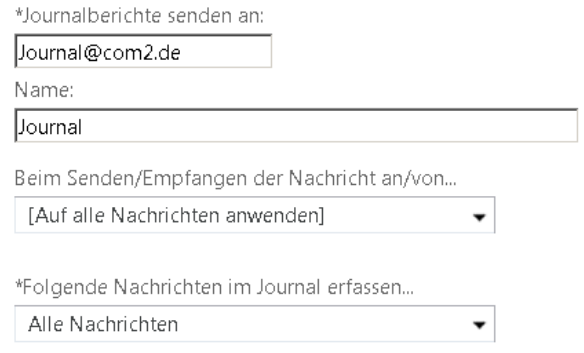

3 Zur Verwendung des Premium-Journalings müssen Sie über eine Clientzugriffslizenz (CAL) der Enterprise Edition verfügen. Weitere Informationen

> Abbrechen Speichern

Nach Klick auf [Speichern] ist die Journalregel aktiv.

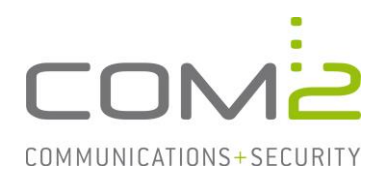

### **Journalregel mit OWA prüfen**

Rufen Sie in Ihrem Browser die URL https://<Exchane>/owa auf und melden sich als Journalbenutzer an. Wenn die Journalregel aktiv ist, sollten sich in dem Postfach Mails befinden.

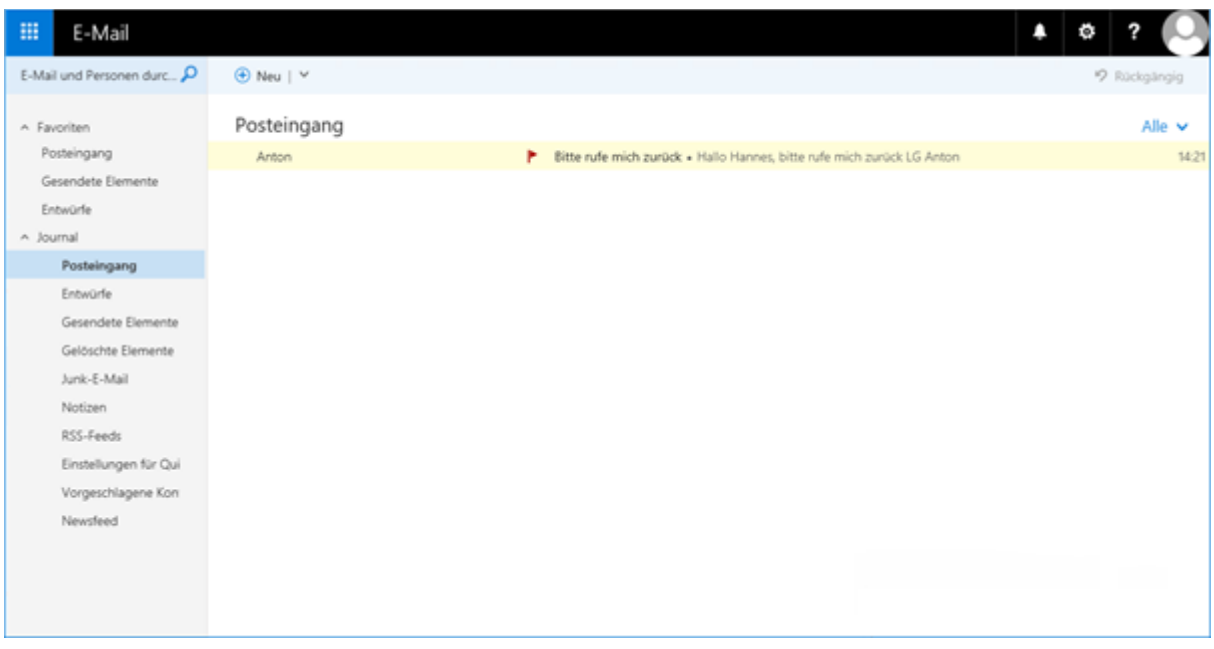

**Archivierung aus Journalpostfach konfigurieren**

- Wechseln Sie in der Admin-Weboberfläche in die Ansicht Mailarchivierung > Mailserver.
- Klicken Sie in der Mailserverliste auf [Neu] und wählen Exchange-EWS.

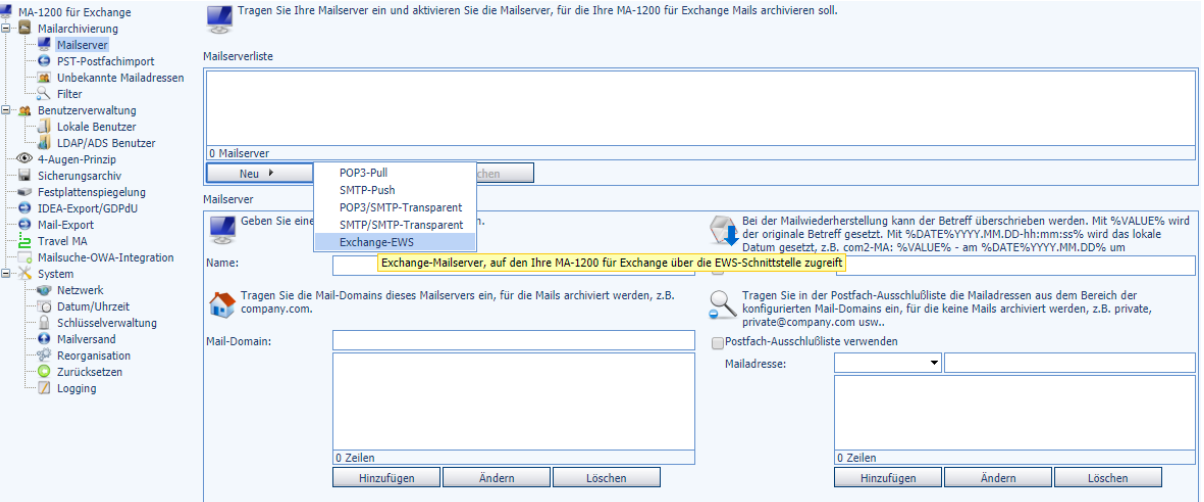

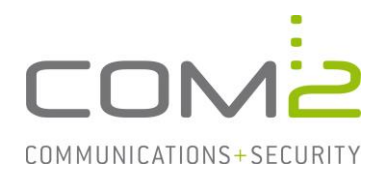

- Vergeben Sie dem Mailservereintrag einen Anzeigenamen.
- Definieren Sie für welche Maildomänen archiviert werden sollen.
- Geben Sie die IP-Adresse des Mailservers an. (Wurde in den Netzwerkeinstellungen ein DNS-Server angegeben, kann auch der FQDN verwendet werden)
- Tragen Sie den Benutzer mit der Berechtigung für die Impersonation ein.

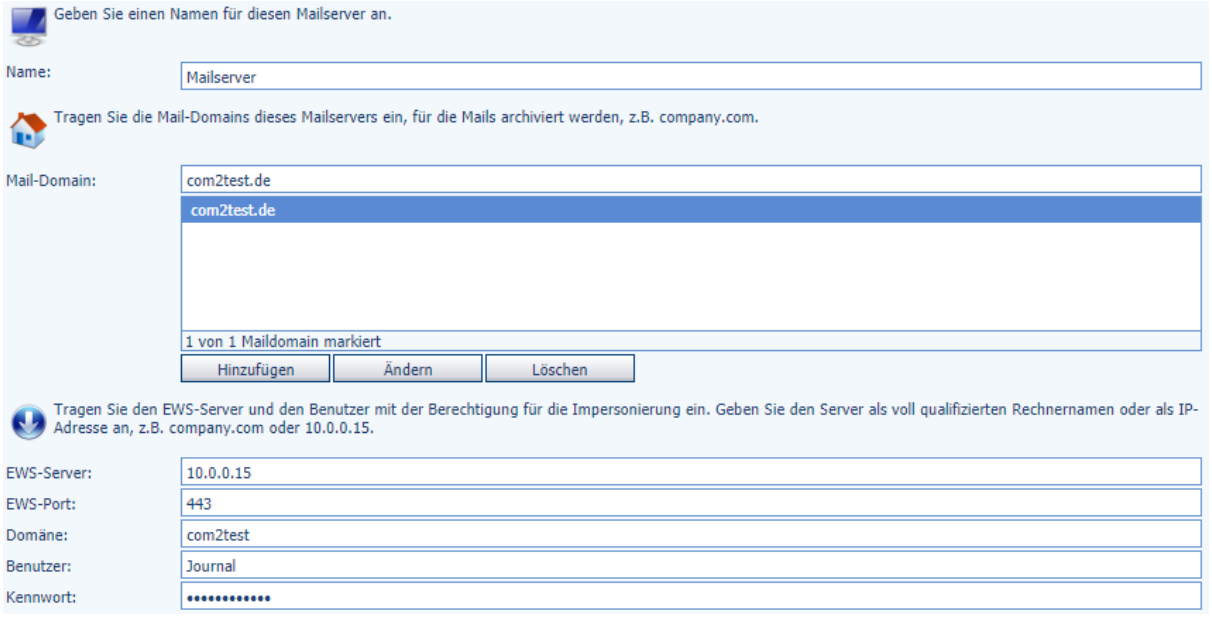

#### - Tragen Sie die Mailadresse des Journalbenutzers ein und aktivieren die Option Journalpostfach verwenden.

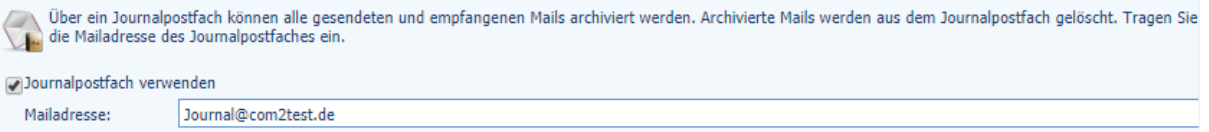

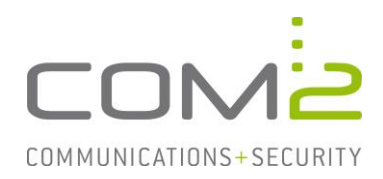

# **4 Abschluss der Inbetriebnahme**

Nach Speichern der Konfiguration werden nun die ersten Mails aus dem Journalpostfach archiviert. Wenn Sie das Journalpostfach in OWA aufrufen, kann beobachtet werden ob die archivierten Mails aus dem Postfach entfernt werden.

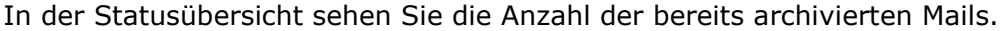

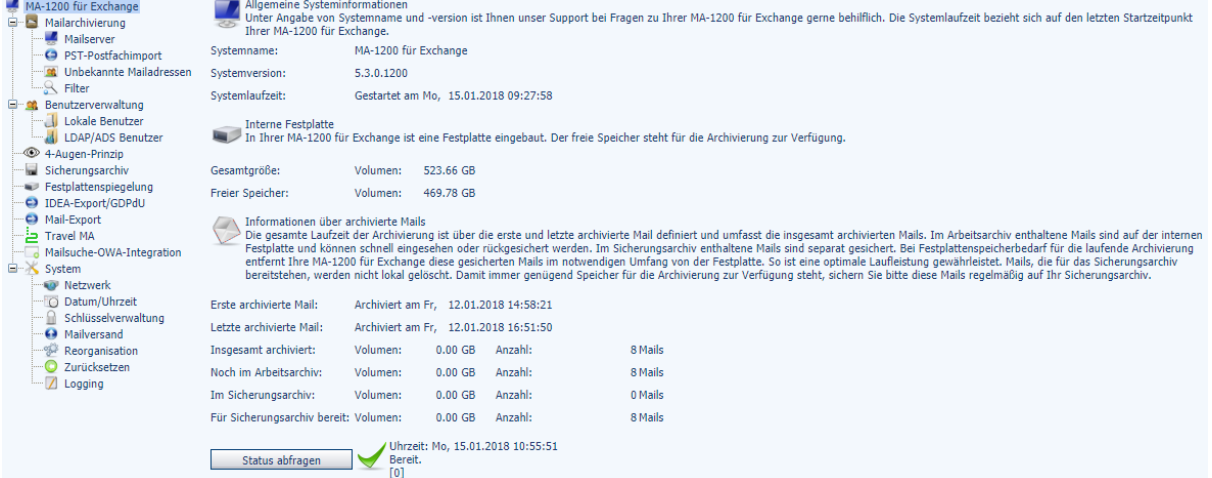

Nähere Informationen zu den Zusatzoptionen der NetOrchestra® MA finden Sie im Administratorhandbuch in der Admin-Weboberfläche unter Hilfe > Administratorhandbuch…

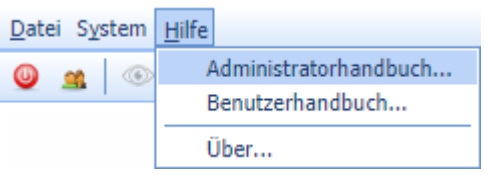

Sollten Sie unbeantwortete Fragen haben, wenden Sie sich bitte an unseren Kundenservice: <https://www.com2.de/support/anfragen.html>